# RIGID HAULER

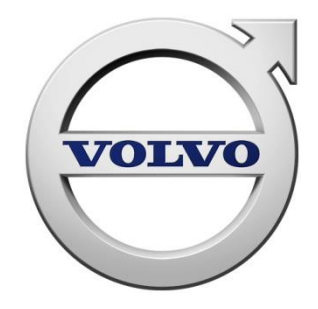

# PARTS ORDERING USER GUIDE

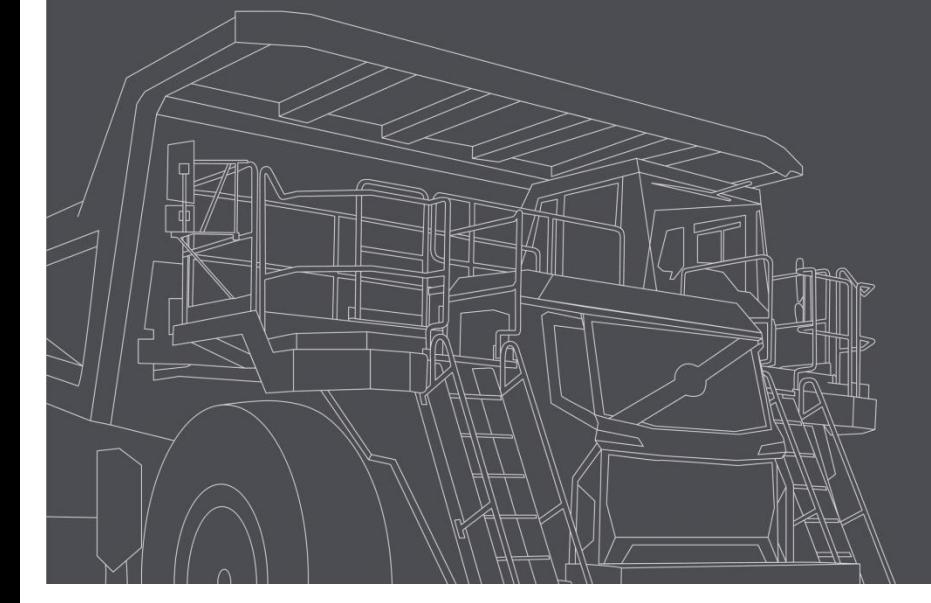

# **Accessing Rigid Trucks Parts Ordering**

#### From the VDN log on to:- Rigid Trucks Parts Ordering

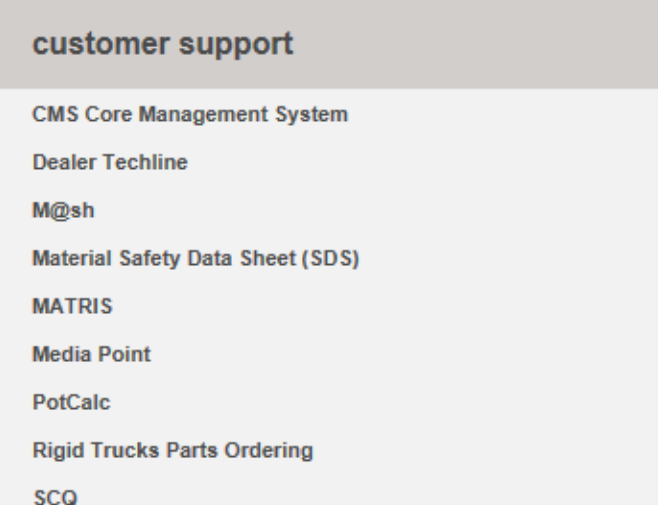

For access to Rigid Trucks Parts Ordering, please contact [brian.flynn@volvo.com](mailto:brian.flynn@volvo.com)

Alternatively, access via

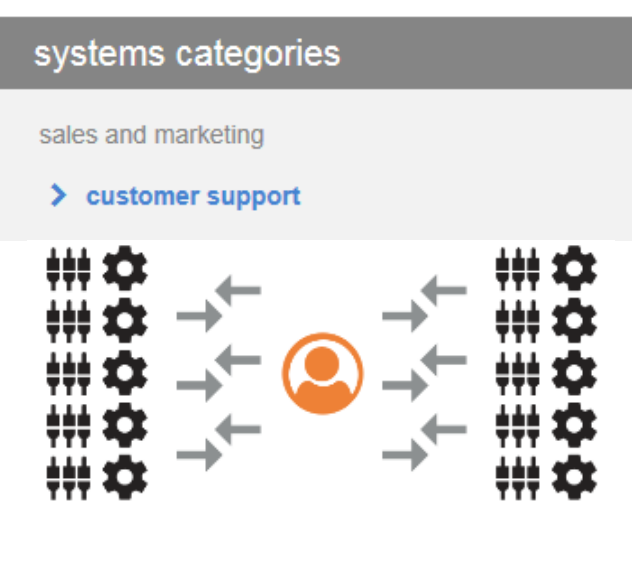

#### **RIGID TRUCKS PARTS ORDERING**

Support: brian.flynn@volvo.com

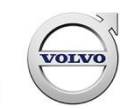

#### **Parts Ordering - Sign On**

# **Off-Highway Trucks Parts Ordering**

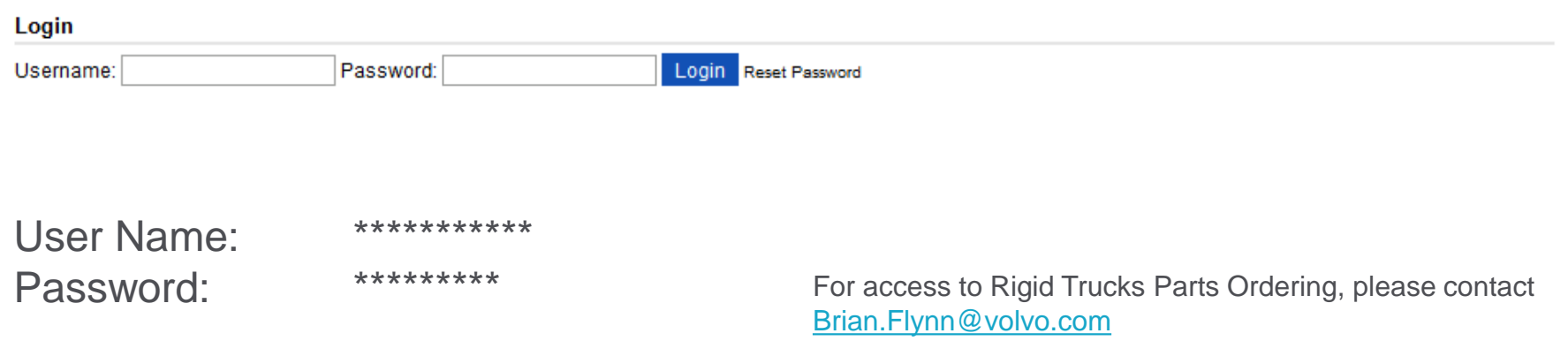

 $\overline{a}$ 

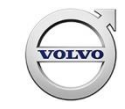

#### **Parts Search**

To carry out a parts search for Parts Price and/or Parts Stock Availability:

To start a search, enter the part number(s). Click on the search button. You can enter up to 8 part numbers.

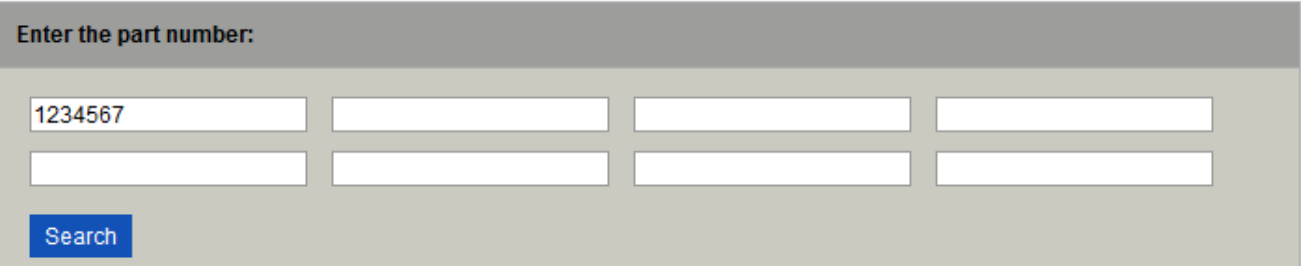

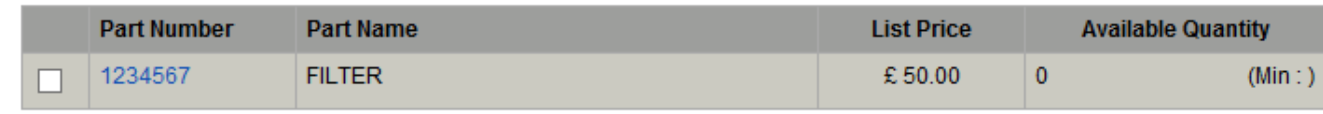

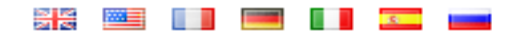

**Parts Online Parts Search View Basket** Manage Shipping Addresses **Terms and Conditions** 

#### **Detailed Parts Search**

For a detailed analysis of a searched part double-click

on the Part Number line:

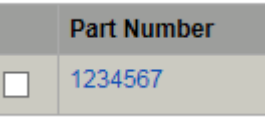

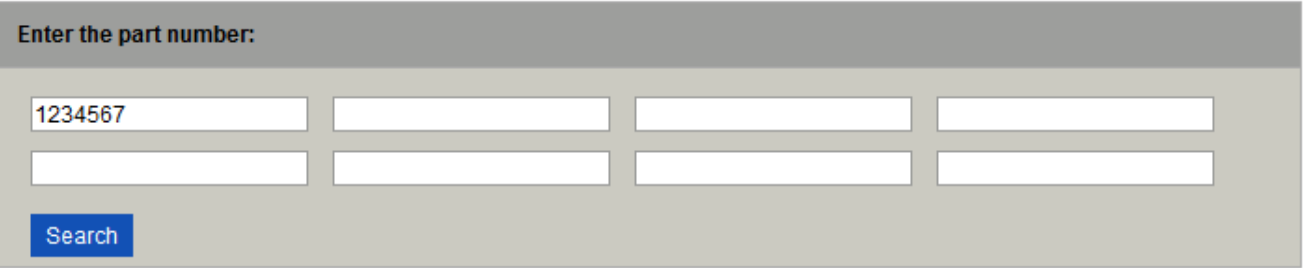

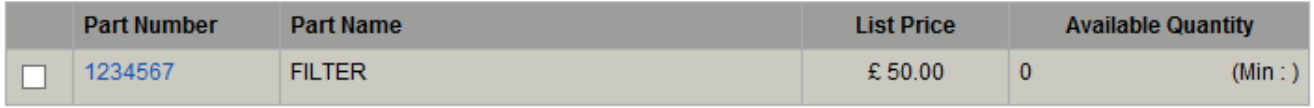

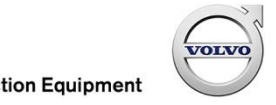

#### **Parts Price**

Displayed is the List Price, Stock Availability and individual Net Price by order type (VOR and Stock)

#### At this point you **Part Detail** have two options: **Part Number:** 1234567 **Part Name: FILTER** Net Weight (Kg) Add to basket **Minimum Order Quantity**  $\circ$ **Available Quantity** 100 **List Price (GBP)** € 50.00 or **Discounted Price (Vehicle Off** € 37.50 Road) **Return to search Discounted Price (Stock Order)** € 30.00 **Part Contents** This item only **Quantity:** 1 Add to basket Return to search

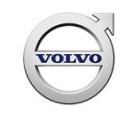

Ì

#### **Return to Search**

The **Return to search** option allows additional parts to be added to the search.

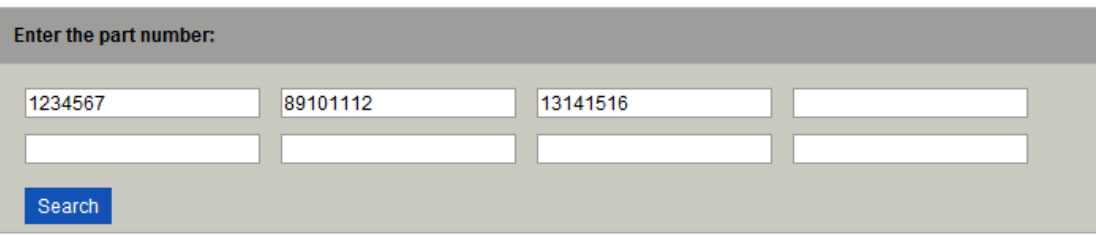

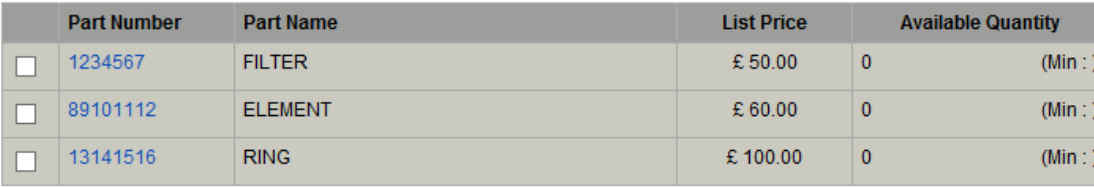

To view the available quantity and the two Order Type net prices double-click the selected part number (e.g. 1234567).

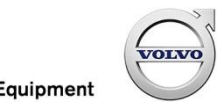

#### **Add to Basket**

The **LAdd to basket** option allows the creation of a Parts Order from the list of search parts.

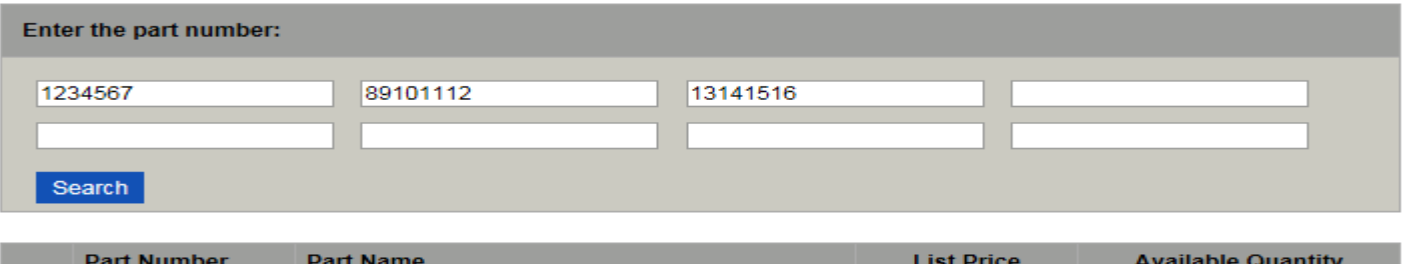

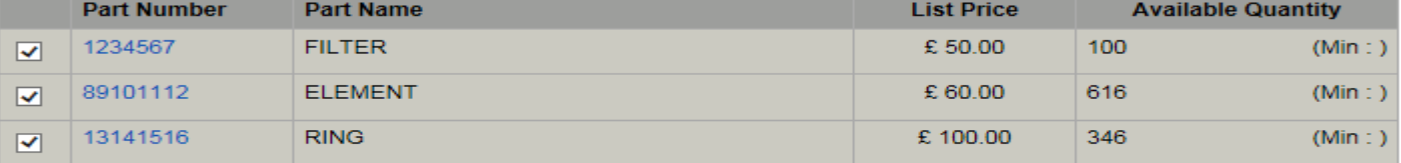

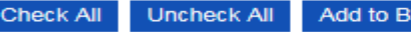

Add to Basket

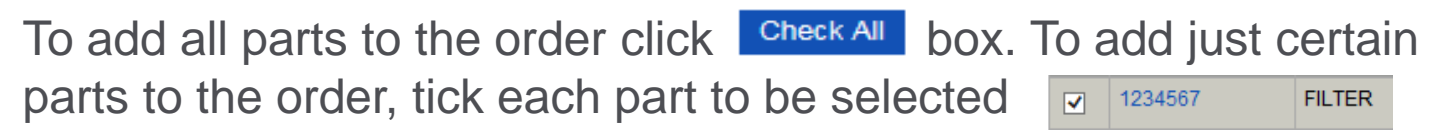

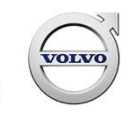

#### **Deselect Parts**

To deselect all parts click the **Uncheck All** box. To deselect one or a few parts, click the Tick Box of the part(s) you wish to deselect

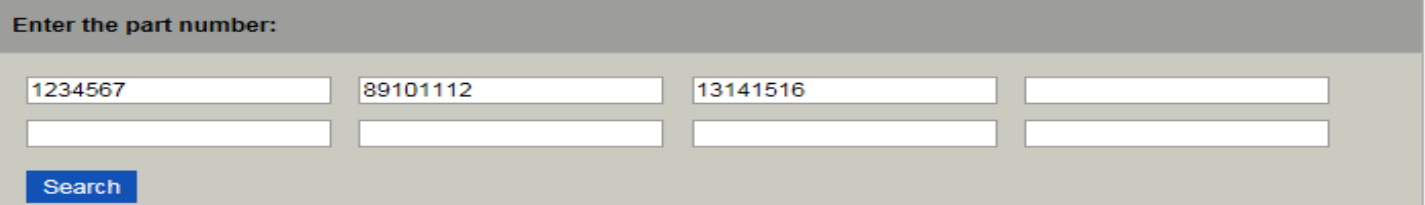

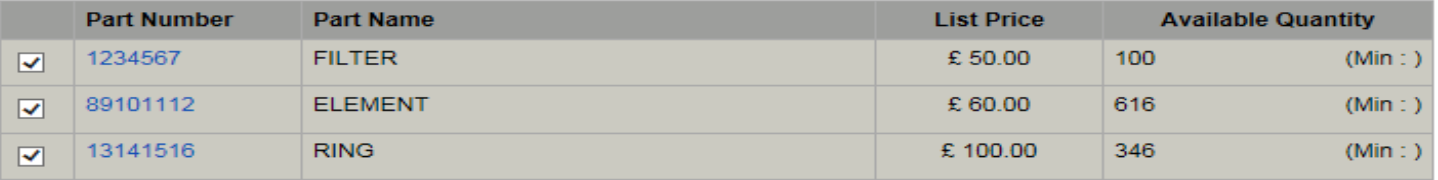

**Check All Uncheck All Add to Basket** 

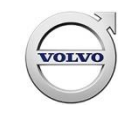

l~

#### **Create a Parts Order**

To create a Parts Order from the list of selected parts click the

Add to Basket | box. Select: Order Type

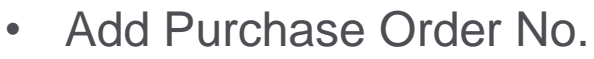

- Select Ship to address by Change address selecting
- If required, include Special Freight Instructions

A maximum of eighty part numbers can be added to one order.

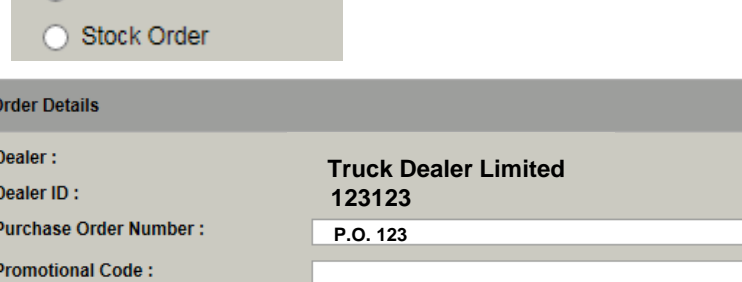

• Vehicle Off Road ◯ Stock Order

● Vehicle Off Road

Order Type:

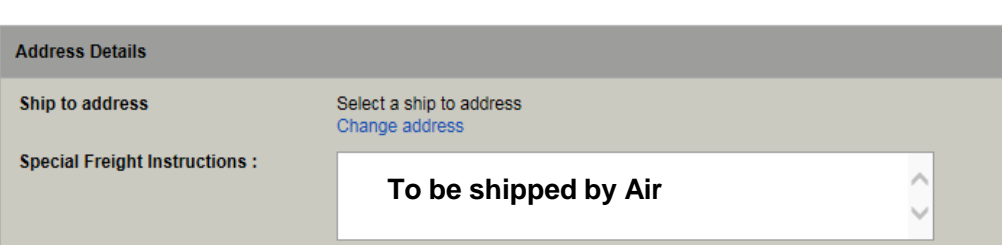

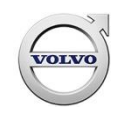

# **Update a Parts Order**

To update a Parts Order with changes to any of the below:

Ship-to-address Order Type Part Number **Quantity** Special Freight Instructions

click the update box.

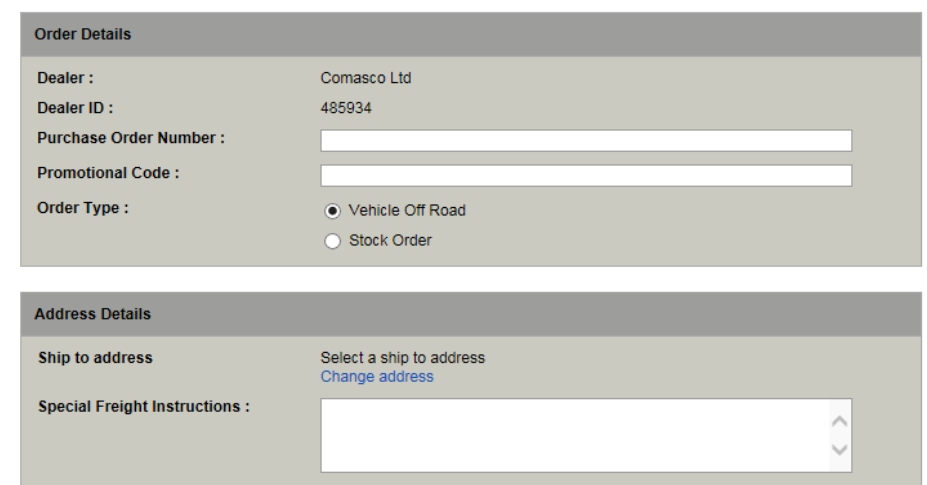

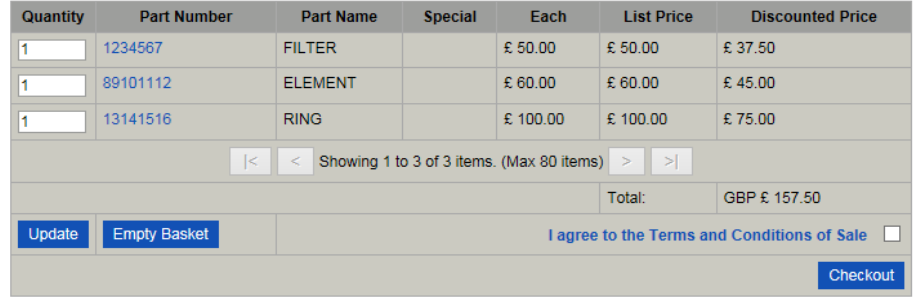

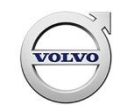

#### **Price On Application**

The total net order value is displayed on the Parts Order screen.

If a part should display POA (Price On Application), the total value will show as POA. In these instances your Account Controller will confirm the value.

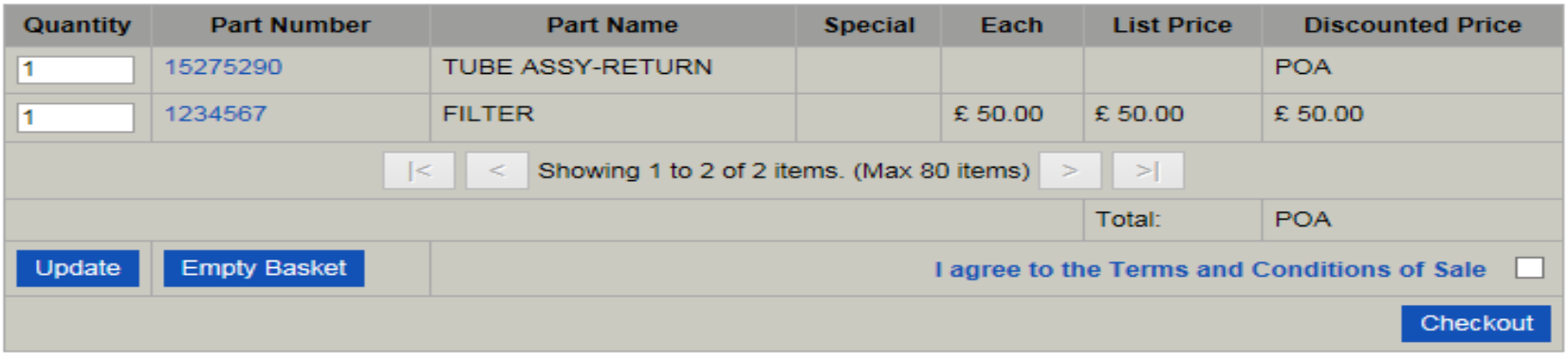

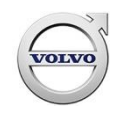

#### **Change a Parts Order**

If the order is not submitted at this point it will be retained and can be viewed or changed at a later date.

To view / change a Parts Order click on View Basket

If the Order is not to be submitted, all parts can be removed from the list by clicking the  $\Box$  Empty Basket

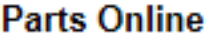

Parts Search **View Basket** Manage Shipping Addresses **Terms and Conditions** 

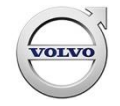

#### **Ship to Address**

All current Ship To Addresses will be stored. A new Ship To Address can be added to the current list by clicking on Manage Shipping Addresses

**Parts Online** Parts Search **View Basket Manage Shipping Addresses Terms and Conditions** 

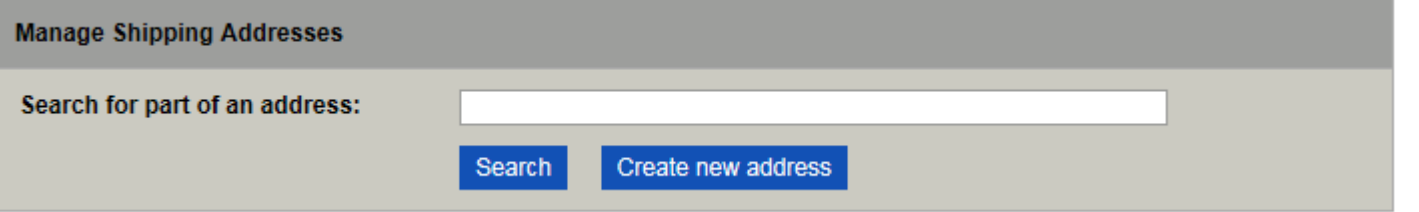

Click on Create new address, and complete all address fields. To complete, click on Save Address button. Once confirmed, this will be added to your list of available addresses.

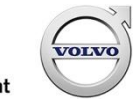

Ī

## **Submit Parts Order**

#### To submit the Parts Order

tick lagree to the Terms and Conditions of Sale V

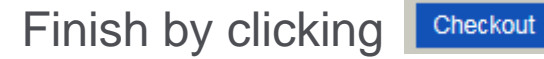

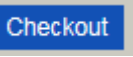

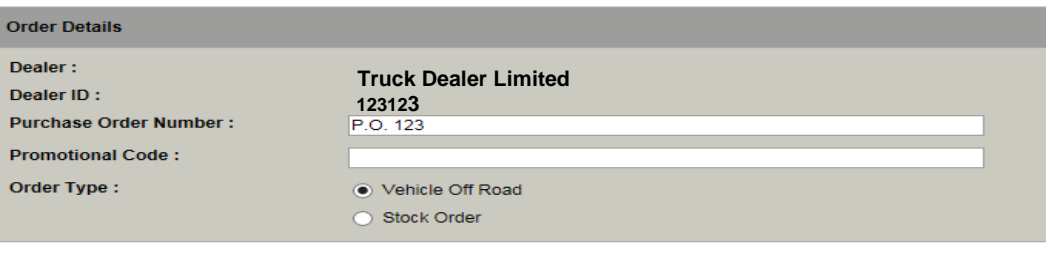

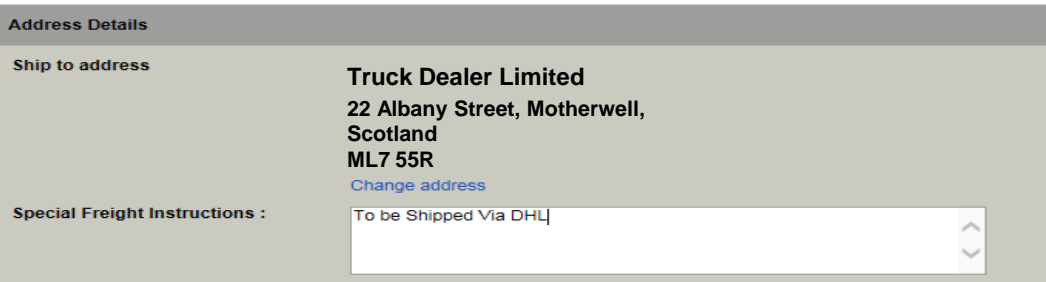

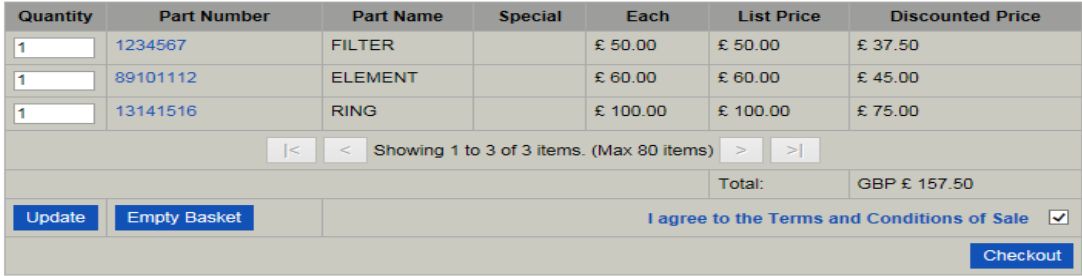

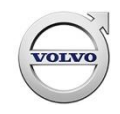

#### **Parts Order Confirmation**

Once the **Checkout** button has been clicked and the Parts Order submitted, confirmation is displayed as below:

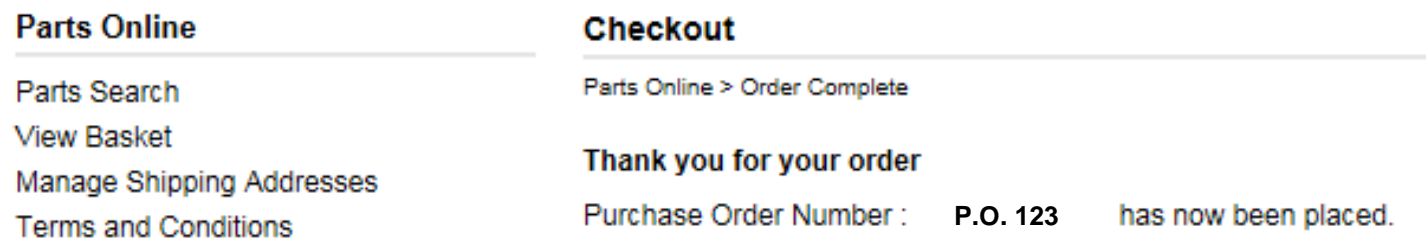

The Parts Order is communicated to your Account Controller. Once the order has been received and processed, a detailed Order Confirmation shall be sent.

Any backorder parts will be expedited and shipped upon availability.

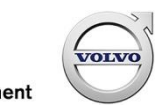

#### **Partial Search**

A search by partial part number / partial description lists all options that match the search request.

#### **Search by partial part number**

This lists all the parts which start with the sequence

of numbers in the search box

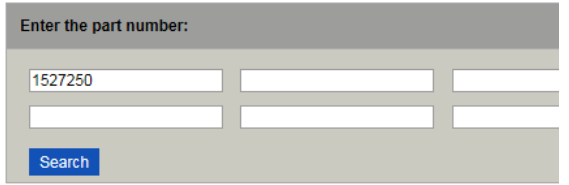

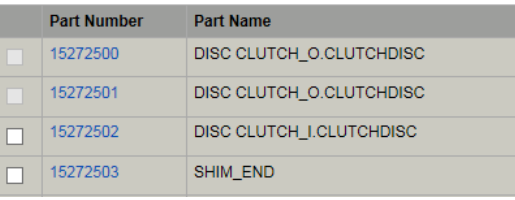

#### **Search by partial description** This lists all the parts

which start with the sequence

of letters within its description

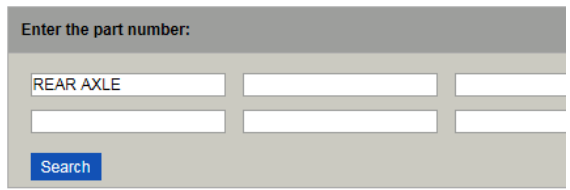

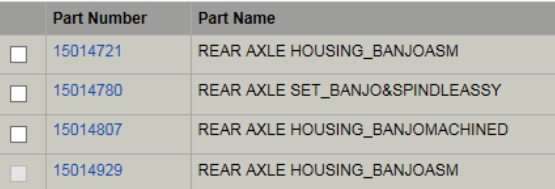

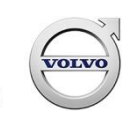

# **Multiple Supersession / List Out Part**

If a part number is replaced by multiple part numbers, it is identified within the Part Name field.

The replacement parts are displayed by clicking on the part number:

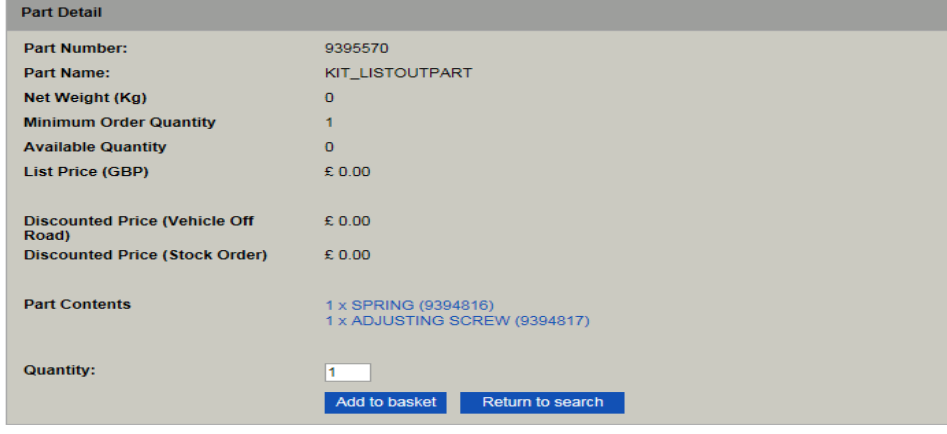

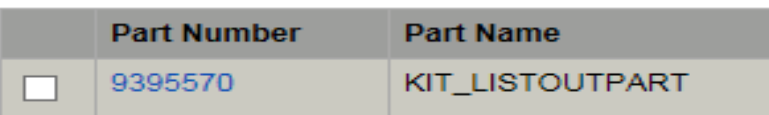

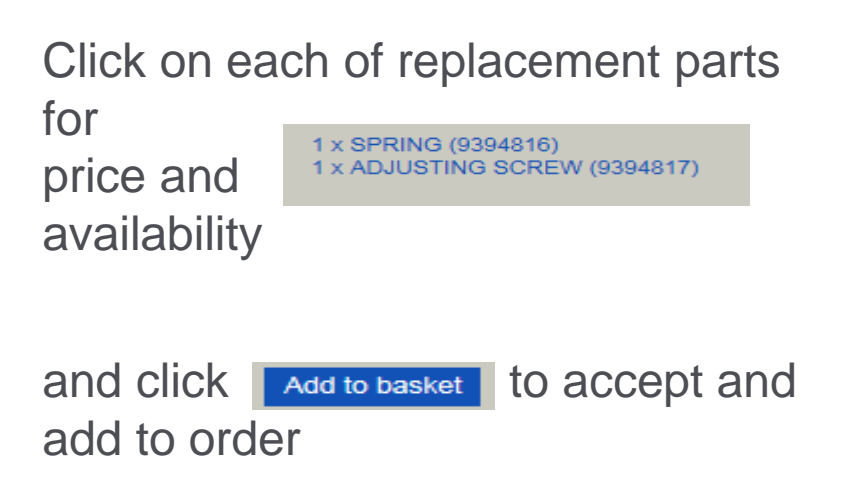

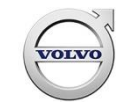

## **Superseded Parts**

#### Superseded part numbers are identified by S/S within the List Price field

Double click on Part Number for detail of the superseding part

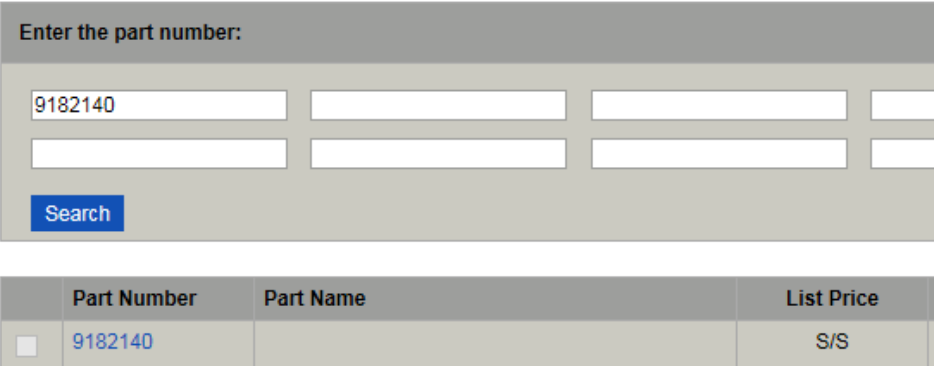

Click on the superseding part number  $1 \times$  BRACKET (9193080) for price and availability.

Click **Add to basket** to accept and add the superseding part to the Parts order

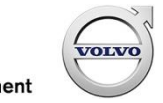

# **Price On Application**

If a part number does not have a List Price, it is identified as POA within the List Price field.

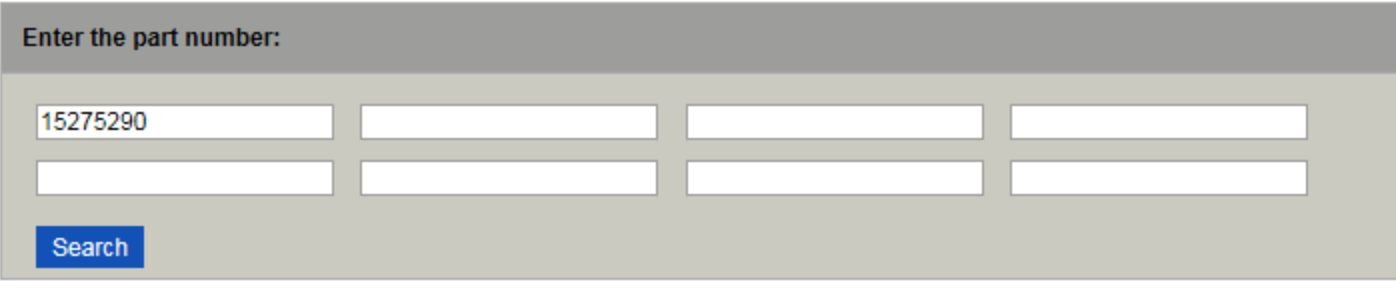

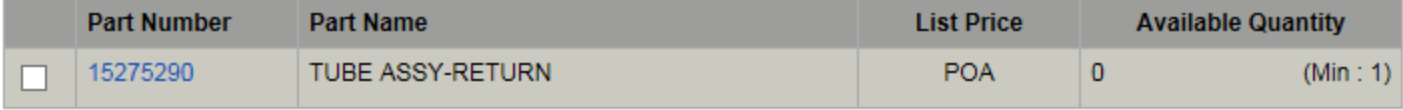

Pricing status will be confirmed by your Account Controller.

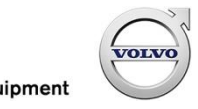

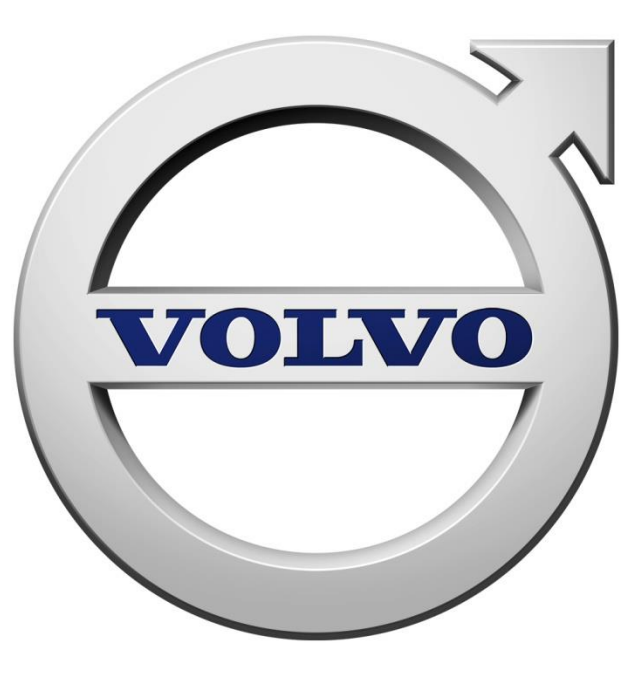